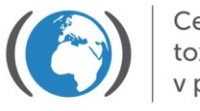

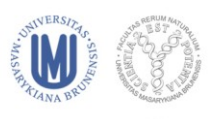

## **RECEPTOROVÉ MODELY – CVIČENÍ**

## **A. Generace trajektorií vzdušných mas a jejich zobrazení v GIS**

**Cílem cvičení je vytvoření souboru 2-3 trajektorií s počátkem v jednom libovolně zvoleném místě. Student/ka si zvolí, zda chce generovat trajektorie předné či zpětné, také další parametry záleží na osobním zvážení (jejich vysvětlení je v ppt z příslušné přednášky).**

I. Generování trajektorie: On-line generování trajektorií vzdušných mas je zdarma možné na webové adrese <http://ready.arl.noaa.gov/HYSPLIT.php>. Postupujeme následovně:

- *1.* Zvolíme *Run HYSPLIT Trajectory Model*
- *2.* Trajektorie budeme generovat za využití archivovaných meteorologických dat: *Compute archive trajectories*
- 3. Zvolíme jeden počáteční bod trajektorie (*Number of trajectory starting locations* = 1, *Type of trajectory* = normal)
- 4. Jako soubor vstupních meteorologických dat zvolíme soubor GDAS a zadáme souřadnice místa počátku trajektorie jedním ze tří způsobů:
	- (a) kód stanice WMO nebo letiště
	- (b) vybereme město v rozbalovacím menu
	- (c) zeměpisné souřadnice zadáme ručně (např. Košetice: šířka (latitude) 49.58, délka (longitude) 15.08; Brno: šířka 49.20, délka 16.62; Rio de Janeiro: šířka - 22.90, délka -43.17)
- 5. Upřesníme výběr souboru vstupních meteorologických dat (např. gdas1.jan12.w1 = data pro první týden ledna 2012)
- 6. Zadáme všechny vstupní parametry pro generaci trajektorie do formuláře:
	- (a) rozhodneme, zda chceme generovat zpětnou (backward), nebo přednou (forward) trajektorii
	- (b) u typu trajektorie zvolíme: *Model vertical velocity*
	- (c) zadáme počáteční čas trajektorie ve formátu UTC
	- (d) zvolíme délku trajektorie v hodinách
	- (e) zkontrolujeme souřadnice (jednoho) počátečního místa
	- (f) zadáme (jednu) výšku počátku trajektorie v AGL
	- (g) u *Display options* necháme vše, jak je zadané a navíc zakšrtneme všechny možnosti doprovodných meteorologických dat (*Dump meteorological data along trajectory*)
- 7. Po chvíli, po níž trvá generace trajektorie, můžeme shlédnout výsledek v obrazové (odkaz *GIF*) nebo txt formě (odkaz *Trajectory endpoints file*). Txt soubor uložíme (doporučuje se soubor vhodně nazvat).

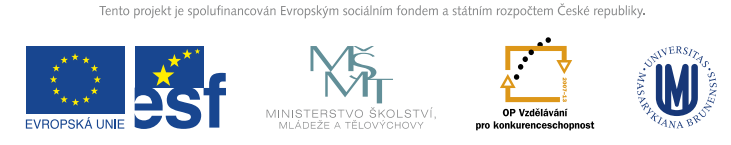

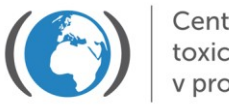

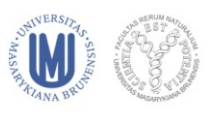

Stejným způsobem vygenerujeme další 1-2 trajektorie se vstupními parametry dle vlastního uvážení a txt soubory uložíme.

II. Úprava dat trajektorií: datový soubor vygenerovaný modelem HYSPLIT je nutné nejprve upravit, sloučit soubory jednotlivých trajektorií do jednoho a následně jej ve formátu vhodném pro import do GIS.

- 1. soubor otevřeme v programu WordPad
- 2. smažeme "hlavičku" a soubor uložíme
- 3. soubor otevřeme v Excelu (u importu zvolíme u typu zdrojových dat pevnou šířku)
- 4. stejným způsobem upravíme datové soubory dalších 1-2 trajektorií. Následně soubory spojíme tak, že všechny soubory nakopírujeme do jednoho souboru ve formátu xls
- 5. smažeme sloupce B, G a H (jedná se o nadbytečné informace)
- 6. mezi sloupce A a B vložíme nový sloupec, do něhož upravíme datum tak, aby bylo přehledněji uvedené pomocí vzorce *E1&"."&D1&".20"&C1*. Hodnoty datumů v novém sloupci převedeme ze vzorců na čísla. Smažeme sloupce C, D a E.
- *7.* sloupce A až O nazveme: *CISLO TRAJEKTORIE, DATUM, HODINA, ZPETNA HODINA, SIRKA, DELKA, VYSKA, TLAK, TEPLOTA1, TEPLOTA2, SRAZKY, SMES. VYSKA, VLHKOST, VYSKA N.M., SVIT*
- 8. ve sloupci CISLO TRAJEKTORIE je třeba provést přečíslování tak, aby každá trajektorie měla své vlastní číslo
- 9. buňky v souboru musí být všechny převedeny do formátu číslo a s desetinnou tečkou. Hodnoty ve sloupcích SIRKA a DELKA musí mít všechny 3 desetinná místa
- 10. soubor uložíme ve formátu txt (oddělený tabulátory)\* na disk C

III. Import trajektorií do GIS: upravený soubor se 2-3 trajektoriemi zobrazíme v GIS programu ArcMap.

- 1. otevřeme program ArcMap
- *2.* vložíme vrstvu *cntry98.shp* ze souboru \_WRLD
- 3. vložíme soubor s trajektoriemi: přidáme jej jako novou vrstvu, klikneme pravým tlačítkem na název vrstvy a dále volíme *Data – Export data,* soubor exportujeme do formátu dbf (dBASE table) a přidáme jako další novou vrstvu
- 4. zobrazíme soubor s trajektoriemi: kliknutím pravým tlačítkem na vložený soubor zvolíme nabídku *Display XY Data*, v políčku *X Field* navolíme *DELKA*, v políčku *Y Field* navolíme *SIRKA*
- 5. výslednou mapu můžeme libovolně upravovat

Tento projekt je spolufinancován Evropským sociálním fondem a státním rozpočtem České republiky.

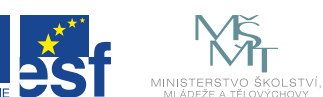

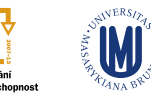

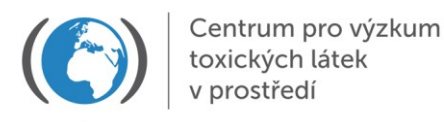

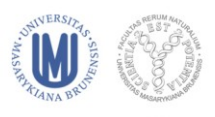

Seznam zkratek:

AGL – Above Ground Level; GDAS – Global Data Assimilation System; GIS - Geographic Information System; HYSPLIT – Hybrid Single Particle Lagrangian Integrated Trajectory Model; UTC – Coordinated Universal Time; WMO – World Meteorological Organisation

\*u Excelu 2003 uložíme ve formátu DBF IV

## **B. Aplikace receptorového modelu v GIS**

**Cílem cvičení je statistické vyhodnocení zpětných trajektorií vypočtených pro receptor Košetice (metodou GMSL, viz ppt k přednášce) a zobrazení možných zdrojových oblastí.**

I. Příprava potřebných vrstev: nejprve je nutné vložit a vhodně upravit všechny potřebné vrstvy tak, aby bylo možné následně provést vyhodnocení trajektorií.

- 1. soubor SSEurope uložíme z plochy na disk C
- 2. otevřeme program ArcMap a zvolíme záložku "display"
- 3. vložíme vrstvy *country, grid25x25, kosetice* a *concentrations 2004-06* z C:\SSEurope
- 4. u vrstvy *kosetice* zobrazíme XY data (choose X Field longitude / Y Field latitude) a změníme projekci: click on Edit – Select, Geographic coordinate system – World – WGS 1984 a to stejné provedeme s vrstvou *concentrations 2004-06*
- 5. Změníme projekce: View Data Frame Properties Coordinate System Predefined Projected Coordinate Systems – Continental – Europe – Europe Albers Equal Area Conic
- 6. Změníme symboly u vrstev *kosetice* (např. na hvězdičku libovolné velikosti a barvy), *concentrations 2004-06* (zmenšíme velikost kvůli přehlednosti) a *grid25x25* a *country* (na bezbarvé)

II. Výpočet hodnot GMSL: pomocí GIS vypočteme hodnotu GMSL pro každou buňku mřížky (gridu).

- 1. sloučení vrstev: pravým tlačítkem klikneme na vrstvu *grid25x25*, zvolíme funkci *Joins and Relates* a dále *Join* (zvolíme možnost Join data from another layer based on spatial location), zvolíme vrstvu, kterou chceme sloučit (*concentrations 2004-06*), možnost *Sum* za účelem součtu dat v každé buňce nové vrstvy, novou vrstvu nazveme např. *grid and concentrations* a uložíme do C:\SSEurope
- 2. výběr dle atributu a export:
	- (a) otevřeme tabulku atributů kliknutím pravým tlačítkem na vrstvu *grid and concentrations* a dále volíme *Options – Select by Attributes* a do volného pole vepíšeme Count\_ > 0, zvolíme *Apply* a zavřeme tabulku

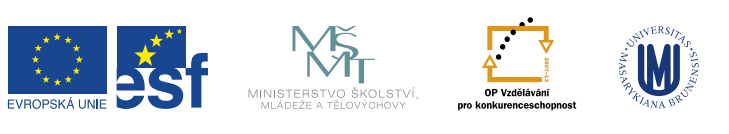

nto projekt je spolufinancován Evropským sociálním fondem a státním rozpočtem České republiky.

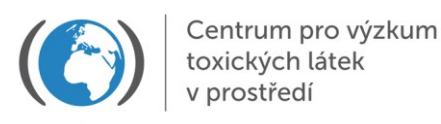

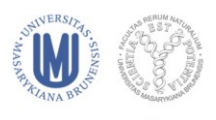

- (b) exportujeme vybraná data tak, že klikneme pravým tlačítkem na název vrstvy a dále volíme *Data – Export data – export "selected features"*, novou vrstvu nazveme např. *grid and concentrations more0* a uložíme na C:\SSEurope, po exportu zvolíme "yes" jako možnost zobrazení exportu jako nové vrstvy
- (c) vymažeme výběr dat pomocí ikony *"clear selected features"*
- (d) skryjeme vrstvu *grid and concentrations*
- 3. práce s atributovou tabulkou vrstvy *grid and concentrations more0:*
	- (a) vložíme nový sloupec (*Add Field* v nabíce *Options*), nazveme jej *GMSL*, jako typ zvolíme "*double"* (umožňuje vkládat kontinuální hodnoty, např. koncentrace)
	- (b) použijeme *Field calculator* (klikneme pravým tlačítkem na jméno nového sloupce na pravém konci tabulky) a vytvoříme funkci *Sum\_CWHCB / Count* (*Sum\_CWHCB* je šestá položka odspodu seznamu, lze použít i položky XY, které se odkazují k jiné látce než HCB, např. *Sum\_PCB52*; *Count* je šestá položka od začátku seznamu)
	- (c) zavřeme atributovou tabulku

III. Výsledné zobrazení prostorové distribuce hodnot GMSL: výslednou vrstvu a ostatní vrstvy upravíme tak, aby bylo možné výslednou mapu použít pro další účely (článek, ppt apod).

- 1. Změna vlastností vrstvy *grid and concentrations more0*
	- (a) pravým kliknutím na název vrstvy zvolíme funkce *Properties – Symbology – Quantities*
	- (b) jako hodnotu zvolíme *GMSL* (poslední položka v seznamu) a zvolíme *Classify*
	- (c) jako klasifikační metodu zvolíme *Natural breaks (Jenks)* nebo libovolnou jinou, doporučovaný počet tříd je 5 (lze ale i zvolit jiné)
- 2. Úprava zobrazení vrstev
	- (a) skryjeme vrstvu *concentrations 2004-06* and *grid25x25*
	- (b) změníme pořadí vrstev: přemístíme vrstvy *country* a *kosetice* nahoru
	- (c) zvětšíme výslednou mapu pomocí ikony *"Zoom in"* v liště nástrojů
	- (d) nakonec lze změnit symboly a barvy vrstev dle vlastního uvážení

ento projekt je spolufinancován Evropským sociálním fondem a státním rozpočtem České republiky.

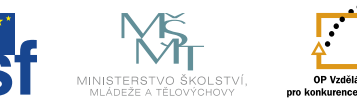